FI1A2 - SISTEMAS NEWTONIANOS Semestre 2008-1 Profesores: Hugo Arellano, Diego Mardones y Nicolás Mujica Departamento de Física Facultad de Ciencias Físicas y Matemáticas Universidad de Chile

# Guia Práctica e Informe Unidad 2: Métodos Experimentales

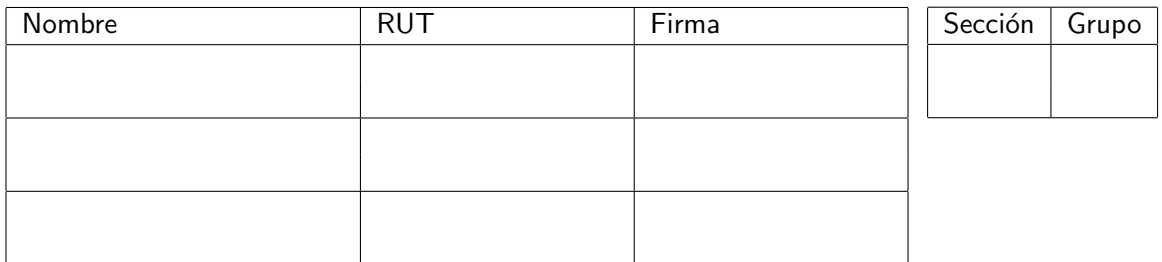

#### A. Objetivos

- Aprender a utilizar el sensor de fuerza y a conectarlo a la tarjeta de adquisición de datos
- **Aprender a usar el programa Measurement**  $\&$  **Automation para verficar que el sensor de** fuerza está funcionando correctamente
- Aprender a utilizar el programa SignalExpress para la adquisición de datos, en particular con el sensor de fuerza.
- Realizar una serie de mediciones de la tensión de corte de un hilo de coser.
- Analizar los resultados experimentales usando conceptos básicos de estadística.

#### B. Materiales

- Dispositivo experimental (polea y poste), sensor de fuerza e hilo de coser
- **Programas Matlab, Measurement**  $\&$  **Automation y SignalExpress**

## C. Experiencias

### Experiencia 1.- Verificación del sensor de fuerza y de la tarjeta de adquisición con el programa Measurement & Automation:

Comenzaremos por conectar el sensor de fuerza a la tarjeta de adquisición. El sensor tiene tres conexiones: señal, tierra y  $+5$  V, identificados como Entrada, GND y  $+5$  V respectivamente. Conecte entonces estos cables en los siguientes canales de la tarjeta de adquisición NI DAQ:

- $\blacksquare$  Cable Rojo AI0  $\rightarrow$  canal AI0
- Cable Negro  $\rightarrow$  canal GND
- Cable Naranjo  $\rightarrow$  canal AO0

Ahora verifique que el sensor de fuerza que está conectado con el canal de entrada análogo número 0 (AI0) está trabajando adecuadamente. Para ello lance la aplicación Measurement  $\&$  Automation (Software de Medida y Automatización), cuyo ícono se encuentra en el escritorio de su PC.

Al abrirse la Barra del Menú Principal, seleccione Configuration  $\rightarrow$  Devices and Interfaces  $\rightarrow$  NI-DAQmx  $\rightarrow$  NI USB-6008: Dev n, siendo n un número, normalmente 1. Seleccione Self-Test, la respuesta debe ser The device has passed the self-test, de otra forma existe un problema de conectividad. Pida ayuda al profesor o un profesor auxiliar en este caso.

Si el mensaje aparecido es el correcto, presione OK.

La tarjeta requiere  $+5$  V de alimentación para ello, abra Test Panel y haga clic en Analog Output. Asegúrese que el sensor esta siendo alimentado con  $5$  V. Para ello ingrese  $5$  en la casilla Output Value y presione Update. Atención de no cambiar los parámetros por defecto que se encuentran en la parte superior de esta ventana.

Ahora pruebe que el sensor de fuerza mide correctamente. Seleccione Analog Input. Use los siguientes parámetros de adquisición:

- Mode: Continuous
- $\blacksquare$  Max Input Limit:  $+10$  V
- $\blacksquare$  Min Input Limit: -10 V
- **Input Configuration: RSE**
- Channel Name: AI0
- Rate (Hz): 1000
- Samples to read: 1000

Lance la medida presionando sobre el botón Start. Como el modo selccionado de adquisición es contínuo, debería ver una medida constante de aproximadamente  $2.5$  V, lo que implica que la fuerza sobre el sensor es nula. Puede presionar con su dedo sobre el gancho del sensor y verá como la señal varía en tiempo real en su pantalla.

Complete la siguiente tabla con los valores aproximados de voltaje que entrega el sensor de fuerza en dos posiciones, con el gancho apuntando hacia arriba y, hacia abajo:

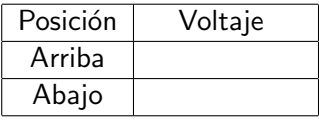

#### Experiencia 2.- Segunda verificación con el programa SignalExpress:

Ahora verificaremos que el programa SignalExpress funciona adecuadamente. La diferencia es que con ésta aplicación se pueden grabar los datos en su PC en formato de una archivo de texto, además de poder realizar algunos análisis básicos. Lance la aplicación con el archivo llamado Tensión DeCorte que se encuentra en el escritorio de su PC. Identifique tres botones a la izquierda que se llaman respectivamente Analog Output, Analog Input y Save to ASCII. Estas son tareas ya preasignadas. Usted puede cambiar los parámetros pero antes de hacerlo anote los valores preasignados pues en principio estan definidos para un buen uso para la experiencia 3.

Con Analog Output y Analog Input se configuran la salida A00 y entrada AI0 de una manera muy similar a lo que se hizo en la experiencia 2.

Con la botonera *Save to ASCII* puede elejir un nombre de archivo como también un directorio donde guardarlo. Tenga cuidado de mantener el formato de archivo con ASCII (formato texto), pues así podrá leer facilmemte los datos con Matlab.

Ahora pruebe la medida de tensión de corte de un hilo, lanzando la medición con el botón Run Once. De hecho, esto lanza las tres tareas mencionadas en forma consecutiva.

El hilo debe atarse un extremo al sensor de fuerza y el otro extremo pasarlo por la polea y anudarlo al dedo de la persona que tirará firme, pero suavemente incrementando la magnitud de la tensión aplicada. Se puede visualizar la adquisición seleccionando la lengueta Data View y simplemente arrastrando el cursor desde Analog Input hacia esta ventana. Puede también leer estos datos desde Matlab como se indica en el texto de material teórico sobre Métodos Experimentales.

Con esta prueba determine el rango en el cual usará el sensor,  $\pm 10$  N o  $\pm 50$  N. Explique a continuación la elección del rango:

Experiencia 3.- Medición de la tensión de corte de un hilo:

Usando hilos de un determinado grosor y largo, repita la medición de tensión de corte un mínimo de 15 veces y anote los valores obtenidos en la tabla adjunta (página 5). Use el mismo largo que los otros grupos de su mesa.

La conversion de unidad de voltaje a fuerza  $(V \rightarrow N)$  se encuentra en el manual del sensor y en el texto de material teórico sobre Métodos Experimentales.

Con los datos obtenidos por su grupo realice un histograma que muestre la distribución de ocurrencia de la tensión de corte del hilo.

Con los datos obtenidos por su mesa realice un histograma que muestre la distribución de ocurrencia de la tensión de corte del hilo.

Imprima y adjunte los graficos en el informe.

Determine el valor medio y la desviación estándar de la tensión de corte. Llene la siguiente tabla:

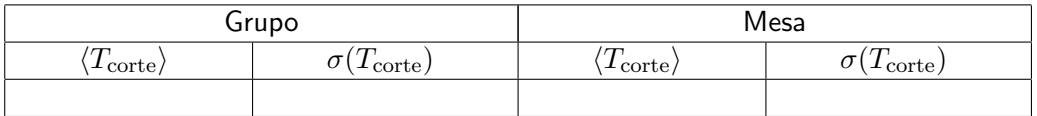

#### D. Conclusiones

Presente de manera concisa las conclusiones *objetivas* de la sesión en general, no debe resumir otra vez todos los resultados, si no aquellos más importantes. Enumere las dos fuentes de error más importantes en su proceso de medición.

## Tabla experiencia 3.

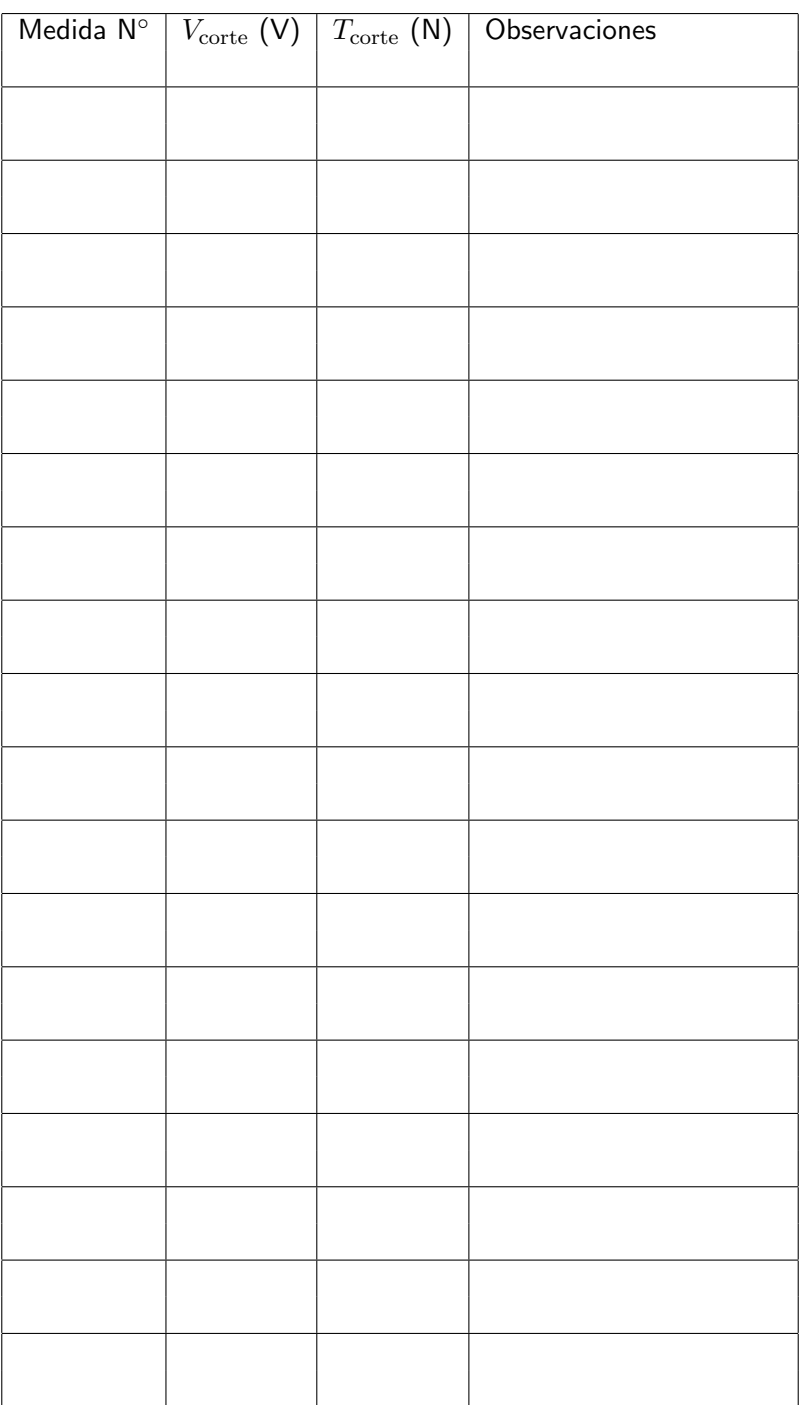